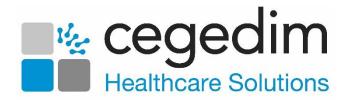

# DocHub Release 1.1 User Guide

Version 1.0 19 January 2024

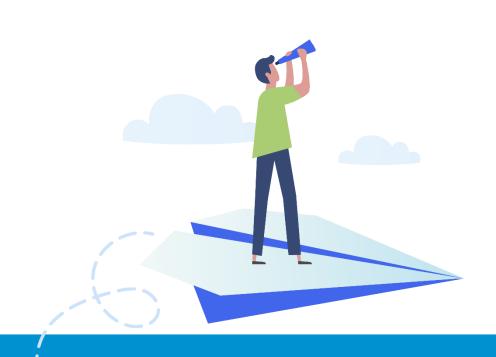

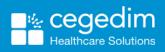

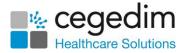

#### Copyright © 2024 Cegedim Healthcare Solutions

#### All Rights Reserved

Cegedim Healthcare Solutions is the trading name of Cegedim Rx Ltd and In Practice Systems Limited.

No part of this document may be photocopied, reproduced, stored in a retrieval system or transmitted in any form or by any means, whether electronic, mechanical, or otherwise, without the prior written permission of Cegedim Healthcare Solutions.

No warranty of accuracy is given concerning the contents of the information contained in this publication. To the extent permitted by law, no liability (including liability to any person by reason of negligence) will be accepted by Cegedim Healthcare Solutions, its subsidiaries or employees for any direct or indirect loss or damage caused by omissions from or inaccuracies in this document.

Cegedim Healthcare Solutions reserves the right to change without notice the contents of this publication and the software to which it relates.

Product and company names herein may be the trademarks of their respective owners.

Registered name: Cegedim Rx Ltd. Registered number: 02855109 Registered name: In Practice Systems Limited. Registered number: 01788577 Registered address: Studio F5 Battersea Studios 1, 82 Silverthorne Road, London SW8 3HE

Website: <a href="https://www.cegedim-healthcare.co.uk/">https://www.cegedim-healthcare.co.uk/</a>

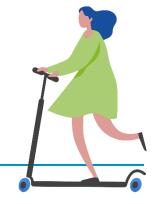

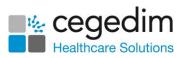

# Contents

| Introduction to DocHub                       | 5  |
|----------------------------------------------|----|
| Logging in to DocHub                         | 7  |
| Session Expired                              | 9  |
| Inactive User                                | 9  |
| Navigating DocHub                            | 10 |
| Auto Refresh                                 | 11 |
| Uploading Documents                          | 13 |
| Failed Uploads                               |    |
| Optical Character Recognition                | 15 |
| Concurrent Users                             |    |
| Documents with Linked Tasks                  | 17 |
| Processing Documents                         |    |
| Filing a Document                            |    |
| Viewing Document Activity                    |    |
| Summarising a Document                       |    |
| Workflow Documents                           |    |
| Adding a Comment                             |    |
| Viewing and Resolving Comments on a Document |    |
| Adding a Highlight                           |    |
| Creating a Task                              |    |
| Full Screen Mode                             |    |
| Draft Documents                              | 41 |
| Viewing Filed Documents                      | 44 |
| Editing Filed Documents                      |    |
| Remove a Patient from a Filed Document       | 50 |
| Document Actions Menu                        | 51 |
| Deleted Documents                            | 53 |
| Restoring a Deleted Document                 | 55 |
| Using Filters in DocHub                      | 57 |
| Searching for and Sorting Documents          |    |
| Searching for Documents                      |    |
| Sorting Documents                            | 59 |
| FAQ Summary                                  | 60 |
| Document Data                                | 60 |
| Document Lists                               | 61 |

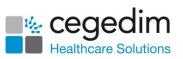

| Troubleshooting         |  |
|-------------------------|--|
| Logging Out of DocHub63 |  |

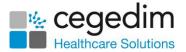

# Introduction to DocHub

**DocHub** is the document management solution designed by **Cegedim Healthcare Solutions** to support you in receiving, processing, filing and managing the workflow of documents, both physical and electronic, received by your practice.

The following overview shows the summary of a document moving through the **DocHub** process:

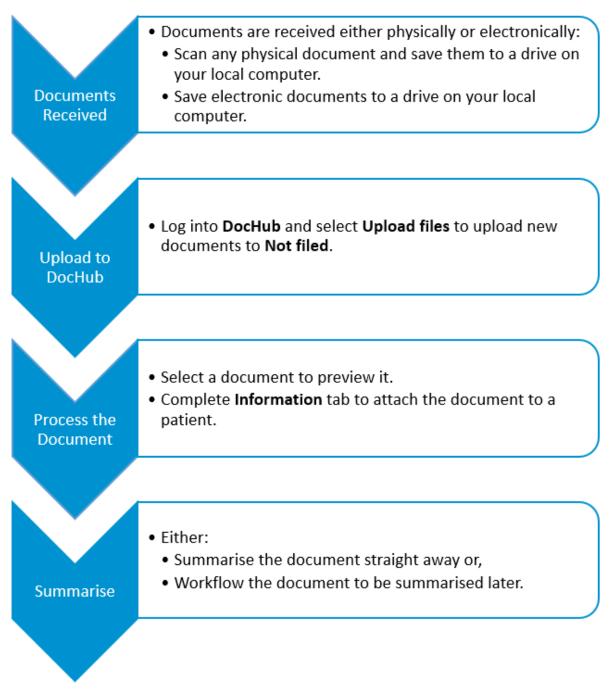

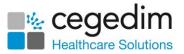

Supported media files include:

- .JPG and .JPEG
- .PDF
- .DOC and .DOCX
- .TIF and .TIFF
- .PNG
- .TXT.
- .RTF
- .ODT
- .ODS
- .ODP

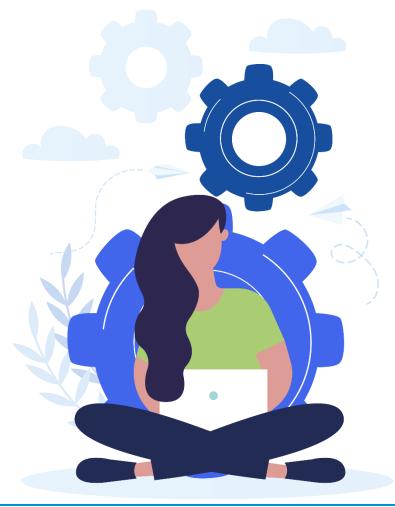

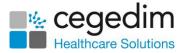

# Logging in to DocHub

To log in to **DocHub**:

 From your Internet browser, enter <u>http</u> and press Enter on your keyboard.

**Important** - **DocHub** is not compatible with **Internet Explorer**. Please use **Google Chrome** or **Microsoft Edge**.

2. Select Login:

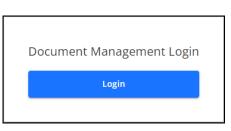

3. The Log in screen displays:

| V                                                  |                        |
|----------------------------------------------------|------------------------|
| Email Address                                      |                        |
| Password                                           |                        |
| Country                                            | •                      |
| Keep me signed in                                  |                        |
|                                                    | Sign In Can            |
| Computer Misuse Act 1990 Unauthorised access to th | e system is an offence |

Complete as appropriate:

- Email Address Enter your registered email address.
- **Password** Enter your password.

**Note** - If you are a **Vision 3** user, your registered email address is the one entered in **Vision 3** - **Control Panel** - **File Maintenance** -**Staff - Addresses - Communication Numbers**.

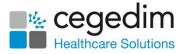

**Note** - If you are using **DocHub** in a shared care setting, your username and password is set up by your system administrator.

- 4. Select **Sign in**
- 5. If you have multiple roles set up in **DocHub**, for example, if you work for more than one practice, or a practice and a federation, you must now select the appropriate role for this session:

| V                                                                                   |            |                 |
|-------------------------------------------------------------------------------------|------------|-----------------|
| Email Address                                                                       |            |                 |
| - Password                                                                          |            |                 |
| england                                                                             | •          |                 |
| Role                                                                                | - <b>-</b> | Enter your role |
| Keep me signed in                                                                   |            |                 |
| Sign In<br>Computer Misuse Act 1990 Unauthorised access to the system is an offence | Cancel     |                 |

6. Finally, select **Sign In** again to display the **DocHub Home** screen.

**Note** - On start up **DocHub** displays the **Not filed** folder by default.

See Navigating DocHub on page 10 for details.

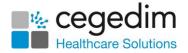

### Session Expired

If you are logged in to **DocHub** for over eight hours, you are automatically logged out. You are presented with a warning 'Your session has expired. *Please log in again.*':

| Session expired                                |       |
|------------------------------------------------|-------|
| Your session has expired. Please log in again. |       |
|                                                | Close |
|                                                |       |

To log back in simply select **Close** and log in as normal.

# Inactive User

If you are inactive for 30 minutes while editing a document in **DocHub** the **Edit** screen closes and unsaved changes are lost. You are presented with a warning 'Due to inactivity your editing session for this document has been closed and any unsaved changes have been lost':

|              | A Inactive user                                                                                                    |
|--------------|----------------------------------------------------------------------------------------------------|
|              | Due to inactivity your editing session for this document has been closed<br>and any unsaved changes have been lost |
|              | Close                                                                                                    |
| Select Close | <b>Close</b> to continue to use <b>DocHub</b> .                                                                    |

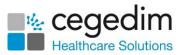

# **Navigating DocHub**

| ÷ | Dundee Practice        | (         | Not filed  Selected folder                                            |             |               |              |           | Upload files    | → () Upload             | files      |
|---|------------------------|-----------|-----------------------------------------------------------------------|-------------|---------------|--------------|-----------|-----------------|-------------------------|------------|
| * | ALL DOCUMENTS (1022)   | ~         | Showing 798 of 1022                                                   |             | Sort data     |              |           | <b>Q</b> Search | ₹                       | Filters    |
|   | Not filed              | 798       | Document                                                              | Patient     | Document type | Event date   | Status    | Filed date      | Upload date $\uparrow$  |            |
|   | Drafts<br>Filed        | 135<br>89 | 271438-nature-landscape-path-mis ).jpg<br>1 page                      | Not matched | Not recorded  | Not recorded | Not filed | Not recorded    | 02-Apr-2023 at<br>10:42 | :          |
|   | PATIENT DOCUMENTS (54) | >         | file-sample_100kB 1 (38),rtf                                          | Not matched | Not recorded  | Not recorded | Not filed | Not recorded    | 02-Apr-2023 at<br>10:46 | :          |
|   | SURGERY DOCUMENTS (32) | >         | colors - Copy (19).png<br>1 page Indicates the do<br>has a task linke |             | Not recorded  | Not recorded | Not filed | Not recorded    | 02-Apr-2023 at<br>10:46 | ÷          |
|   | SECURED DOCUMENTS (2)  | >         | colors - Copy (7) - Copy.png (18).png<br>1 page                       | Not matched | Not recorded  | Not recorded | Not filed | Not recorded    | 02-Apr-2023 at<br>10:46 | ÷          |
|   | Document folders       |           | file-sample_100kB 1 (38).rtf<br>4 pages                               | Not matched | Not recorded  | Not recorded | Not filed |                 | ions menu               | <b>→</b> : |
|   |                        |           | file-sample_100kB 1 (38).rtf<br>4 pages                               | Not matched | Not recorded  | Not recorded | Not filed | Not recorded    | 02-Apr-2023 at<br>10:46 | -          |
|   |                        |           | Sample 10 (11).pdf                                                    | Not matched | Not recorded  | Not recorded | Not filed | Not recorded    | 02-Apr-2023 at<br>10:46 | ÷          |
|   | Deleted documents      |           | file-sample_100kB 1 (38).rtf<br>4 pages Indicates the<br>member curre |             | Not recorded  | Not recorded | Not filed | Not recorded    | 02-Apr-2023 at<br>10:46 | :          |
| 0 |                        |           | colors - Copy (6) - Copy - Co<br>1 page                               | cument      | Not recorded  | Not recorded | Not filed | Not recorded    | 02-Apr-2023 at<br>10:46 | ÷          |
| ~ | Deleted documents      |           | colors - Copy (19).png<br>1 page                                      | Not matched | Not recorded  | Not recorded | Not filed | Not recorded    | 02-Apr-2023 at<br>10:46 | :          |

See Uploading Documents on page 13, Processing Documents on page 17, Viewing Filed Documents on page 44 and Document Actions Menu on page 51 for details.

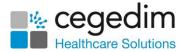

## Auto Refresh

The **Not filed** and **Drafts** folders automatically refresh when a new document is added. A new document notification displays at the bottom of the screen:

|       |                                                 | í   | A ne | w document ha                        | s been added to            | Drafts       | ×          |                         |                            |         |
|-------|-------------------------------------------------|-----|------|--------------------------------------|----------------------------|--------------|------------|-------------------------|----------------------------|---------|
| Draft | S                                               |     |      |                                      |                            |              |            |                         | 🕀 Uploa                    | d files |
| Showi | ng 135 of 1022                                  |     |      |                                      |                            |              |            | <b>Q</b> Search         |                            | Filter  |
|       | Document                                        |     |      | Patient                              | Document type              | Event date   | Status     | Filed date              | Upload date $\uparrow$     |         |
| PDF   | imagePdf (82).pdf<br>2 pages                    |     |      | Not matched                          | Clinical letter            | 09-Aug-2023  | Draft      | Not recorded            | 01-Apr-2023 at<br>18:44    | :       |
| DOC   | doc with image - Copy (4).docx<br>1 page        |     |      | Not matched                          | Not recorded               | 04-Aug-2023  | Draft      | Not recorded            | 02-Apr-2023 at<br>09:10    | :       |
| Ŧ     | tiff img.tiff<br>1 page                         |     |      | Not matched                          | Anaesthesia record         | Not recorded | Draft      | Not recorded            | 02-Apr-2023 at<br>09:10    | :       |
| Ħ     | columns.tif<br>1 page                           |     |      | Not matched                          | Administrative letter      | 05-Sep-2023  | Draft      | Not recorded            | 02-Apr-2023 at<br>09:40    | :       |
| Ŧ     | uuuuuuuuuuuuuuuuuuuuuuuuuuuuuuuuuuuuuu          | iff | RL   | HEAD, Mandy (Ms)<br>NHS 411 119 6047 | Administrative letter      | 03-Jul-2023  | Draft      | Not recorded            | 02-Apr-2023 at<br>09:40    | :       |
| PNG   | colors - Copy (6) - Copy.png (15).png<br>1 page |     | JS   | Not matched                          | Anaesthesia record         | 06-Jul-2023  | Draft      | 06-Jul-2023 at<br>08:37 | 02-Apr-2023 at<br>09:40    | :       |
| T     | <b>test1 - Copy (3).txt</b><br>1 page           |     |      | Not matched                          | Nuclear medicine<br>report | 02-Jul-2023  | Draft      | Not recorded            | 02-Apr-2023 at<br>10:40    | :       |
| PNG   | colors - Copy (16).png<br>1 page                |     |      | Not matched                          | Clinical letter            | Not recorded | A<br>Draft | auto refresh no         | tification <sub>3 at</sub> | :       |
| PNG   | colors - Copy (2) - Copy.png (23).png<br>1 page |     |      | Not matched                          | Administrative letter      | 01-Jun-2023  | (i) A new  | document has been a     | dded to Drafts             | ×       |

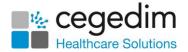

С

#### **Refreshing Document Lists**

You are notified of new documents in the in the following way when they are added to the **Filed**, **PATIENT DOCUMENTS**, **SURGERY DOCUMENTS** and **SECURED DOCUMENTS** folders:

| Showi | ing 54 of 1022 1 document added in Patient documents C | New document                                 | notification             |              |        | <b>Q</b> Search           |                         | Filters |
|-------|--------------------------------------------------------|----------------------------------------------|--------------------------|--------------|--------|---------------------------|-------------------------|---------|
|       | Document                                               | Patient                                      | Document type            | Event date   | Status | Filed date $ \downarrow $ | Upload date             |         |
| 815   | file-sample_100kB 1 (32).rtf<br>4 pages                | ABALUNAM, A (Miss)<br>NHS 411 123 1284       | Administrative letter    | 03-Jul-2023  | Filed  | 15-Sep-2023<br>at 07:01   | 02-Apr-2023 at<br>10:40 | :       |
| POF   | Sample 12 (11).pdf<br>2 pages                          | FAAL, Patricia (Ms)<br>NHS 411 120 5445      | Clinical letter          | Not recorded | Filed  | 14-Sep-2023<br>at 12:26   | 02-Apr-2023 at<br>10:46 | :       |
| PDF   | test (2).pdf<br>3 pages                                | COOPER SMITH, Rita (Mrs)<br>NHS 411 113 5625 | Clinical letter          | Not recorded | Filed  | 14-Sep-2023<br>at 12:22   | 14-Sep-2023 at<br>12:21 | :       |
| OF    | Sample 6 (11).pdf<br>2 pages                           | COOPER SMITH, Rita (Mrs)<br>NHS 411 113 5625 | Clinical letter          | Not recorded | Filed  | 14-Sep-2023<br>at 10:52   | 02-Apr-2023 at<br>10:46 | :       |
|       | file-sample_100kB 1 (38).rtf<br>4 pages                | SADDLER, Dawn (Miss)<br>NHS 411 122 4652     | Anaesthesia record       | Not recorded | Filed  | 13-Sep-2023<br>at 11:13   | 02-Apr-2023 at<br>10:46 | :       |
| of    | Sample 7 - Copy (16).pdf<br>2 pages                    | BACKHOUSE, Vincent (Mr)<br>NHS 411 113 9132  | Clinical letter          | Not recorded | Filed  | 13-Sep-2023<br>at 10:33   | 02-Apr-2023 at<br>10:44 | :       |
| T     | file-sample_100kB 1 (38).rtf<br>4 pages                | SADDLER, D<br>NHS 411 12 New docur           | nent notification        | Not recorded | Filed  | 13-Sep-2023<br>at 10:18   | 02-Apr-2023 at<br>10:46 | :       |
| DF    | Sample 5 (11).pdf<br>1 page                            | ABALUNAM, A (Miss)<br>NHS 411 123 1284       | Anaesthesia record       | Not recorded | Filed  | 13-Sep-2023<br>at 09:58   | 02-Apr-2023 at<br>10:46 | :       |
| NG    | colors (11).png<br>1 page                              | (i) A new document has been ad               | ded to Patient documents | Refresh X    | Filed  | 13-Sep-2023<br>at 09:31   | 02-Apr-2023 at<br>10:46 | :       |

n document added in Patient documents

Where *n* is the number of new documents added. Select **Refresh** 

• A new document has been added to Patient documents

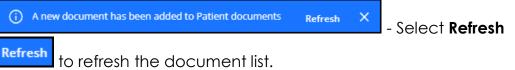

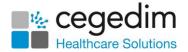

# **Uploading Documents**

It is quick and easy to upload a document from your local computer into **DocHub**:

1. From **DocHub**, select **Upload files (D) Upload files** 

| Not f      | iled                                    |      |             |               | Select <b>U</b> | lpload files | → ① Upload      | files                   |         |
|------------|-----------------------------------------|------|-------------|---------------|-----------------|--------------|-----------------|-------------------------|---------|
| Showi      | ng 846 of 904                           |      |             |               |                 |              | <b>Q</b> Search | ₹                       | Filters |
|            | Document                                | P    | Patient     | Document type | Event date      | Status       | Filed date      | Upload date 🛧           |         |
| PDF        | Sample 9 (9).pdf<br>2 pages             |      | lot matched | Not recorded  | Not recorded    | Not filed    | Not recorded    | 02-Apr-2023 at<br>10:40 | :       |
| <b>300</b> | file-sample_100kB 1 (32).rtf<br>4 pages | AS N | lot matched | Not recorded  | Not recorded    | Not filed    | Not recorded    | 02-Apr-2023 at<br>10:40 | :       |

2. The Upload one or more files screen displays, either:

| Upload one or more files                                                                                                    |                                                                         | ~      |
|----------------------------------------------------------------------------------------------------|-------------------------------------------------------------------------|--------|
| Drag and drop files here or click 'browse files'<br>Supported file types include .doc, .docx, .pdf<br>Drag and drop files<br>or folders here | Q Browse files<br>Select to navigate<br>to where the files<br>are saved |        |
|                                                                                                    | Continue                                                                | Cancel |

- Select **Browse files**, navigate to where you saved the documents, select an entire folder, or individual files and select **Open**, or,
- Open your **File Explorer** and drag and drop the file(s) or folder required on to the **Drag and drop files here** section.

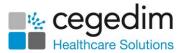

3. The documents start uploading. You have the opportunity to cancel

the upload, select Cancel 🔀 against individual files or Cancel all

| X Cancel all       | if you have uploaded files                                                                         | in error:      |                             |
|--------------------|----------------------------------------------------------------------------------------------------|----------------|-----------------------------|
| Upload one or more | files 🗸                                                                                            |                |                             |
| Û                  | Drag and drop files here or click 'browse files'<br>Supported file types include .doc, .docx, .pdf | Q Browse files |                             |
| Uplo               | ading 2 files                                                                                      | X Cancel all   | Cancel all<br>uploads       |
|                    | R Whiteley.jpg<br>0%                                                                               | ×              |                             |
|                    | G Smith.jpg<br>0%                                                                                  | ×              | Cancel individual<br>upload |
|                    |                                                                                                    |                |                             |
|                    |                                                                                                    | Continue       | Cancel                      |

4. Once uploaded, you have the opportunity to delete any documents

not required, select **Delete** against individual files or **Delete all** 

Delete all if you have uploaded files in error. Once you are happy with the documents uploaded, select Continue:

| Upload one or more | files                                                                                              |                | ~                 |  |
|--------------------|----------------------------------------------------------------------------------------------------|----------------|-------------------|--|
| 0                  | Drag and drop files here or click 'browse files'<br>Supported file types include .doc, .docx, .pdf | Q Browse files |                   |  |
| Suc                | cessfully uploaded 1 file                                                                          | 📋 Delete all 🗲 | Delete<br>uploade |  |
|                    | TestLetter.pdf<br>Complete                                                                         | ∎←             | Dele<br>indiviuc  |  |
|                    | Continue with<br>uploaded files                                                                    | Continue       | Cancel            |  |

5. The uploaded documents automatically display in your All Documents - Not filed folder and are now ready for processing by any member of staff.

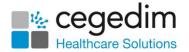

# Failed Uploads

If **DocHub** failed to process a document for upload, the number of failed uploads display and the individual files are highlighted in red:

|                             | Upload one | Upload one or more files 🗸 |                                                                                                    |                |        |
|-----------------------------|------------|----------------------------|----------------------------------------------------------------------------------------------------|----------------|--------|
|                             |            | 0                          | Drag and drop files here or click 'browse files'<br>Supported file types include .doc, .docx, .pdf | Q Browse files |        |
| Number of su<br>or failed t |            | Succ                       | essfully uploaded 1 file, failed to upload 3 files                                                 | Telete all     |        |
| Fa                          | iled to    |                            | 78 (4).txt<br>Failed to process document                                                           | 5 i            |        |
|                             | cess files | •                          | A new text file (3).txt<br>Failed to process document                                              | 5 🔳            |        |
|                             |            | B                          | New Rich Text Document (4).rtf                                                                     | £ -            |        |
|                             |            |                            |                                                                                                    | Continue       | Cancel |

Select **Continue** to upload the successful files to **DocHub**.

# **Optical Character Recognition**

**DocHub** uses Optical Character Recognition (OCR) to convert scanned documents into <u>searchable PDF</u> files. When the OCR process is running the

OCR in progress or notification displays.

See Processing Documents on page 17 and Using Filters in DocHub on page 57 for details.

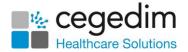

# **Concurrent Users**

DocHub displays the initials of the person who is processing the document,

**Document actions** is unavailable however you can select the document name to display a preview:

| lot f | ot filed                                    |                                |             |               |              |           |                 | + Upload                    | d files |
|-------|---------------------------------------------|--------------------------------|-------------|---------------|--------------|-----------|-----------------|-----------------------------|---------|
| Show  | ing 795 of 1021 A                           | nother user is p<br>this docum |             |               |              |           | <b>Q</b> Search | ₹                           | Filter  |
|       | Document                                    |                                | Patient     | Document type | Event date   | Status    | Filed date      | Upload date 🛧               |         |
| PG    | 271438-nature-landscape-path.<br>1 page     | ).jpg                          | Not matched | Not recorded  | Not recorded | Not filed |                 | ent actions<br>ot available | → :     |
| RTF   | file<br>4 p<br>the document                 |                                | Not matched | Not recorded  | Not recorded | Not filed | Not recorded    | 02-Apr-2023 at<br>10:46     | :       |
| PNG   | colors - Copy (19).png<br>1 page            | JS                             | Not matched | Not recorded  | Not recorded | Not filed | Not recorded    | 02-Apr-2023 at<br>10:46     | :       |
| PNG   | colors - Copy (7) - Copy.png (18)<br>1 page | .png                           | Not matched | Not recorded  | Not recorded | Not filed | Not recorded    | 02-Apr-2023 at<br>10:46     | :       |

**Note** - The **Document actions** menu is available, however the **Edit document data** and **Delete** options are not available.

From the **View document** screen, if someone is processing a document, their initials display at the top right of the screen. The **Information** tab displays also displays **Not recorded** or **Not matched**:

| w document                              |                               |                                                         | × Close previe                              |
|-----------------------------------------|-------------------------------|---------------------------------------------------------|---------------------------------------------|
| nformation Activity S                   | Summarise Comments            | B Smith Ophthalmology letter (15).pdf 👄                 | Another person is currently processing this |
| Document classification<br>Not recorded |                               | Page 1/4                                                | Show comments Show highlights               |
| Patient<br>Not matched                  | Not recorded /<br>Not matched |                                                         |                                             |
| Document type<br>Not recorded           |                               | Lore                                                    | em ipsum                                    |
| Author<br>Not recorded                  |                               | Lorem ipsum dolor sit amet, o<br>Nunc ac faucibus odio. | consectetur adipiscing elit.                |

If the person processing the document you are viewing saves their changes a 'This document has been updated' banner displays:

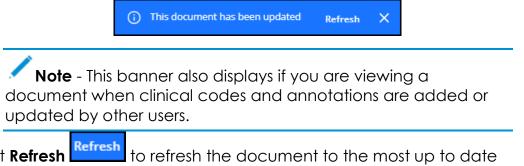

Select **Refresh** to refresh the document to the most up to do version.

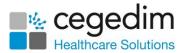

# **Documents with Linked Tasks**

**DocHub** displays **View Tasks** when the document has a task allocated to it:

| Not fi | led                             |                                                                        |               |              |           |              | 🕒 Upload                 | files   |
|--------|---------------------------------|------------------------------------------------------------------------|---------------|--------------|-----------|--------------|--------------------------|---------|
| Showir | ng 357 of 391                   | View Tasks displays<br>when the document has<br>a task allocated to it |               |              |           | Q Search     |                          | Filters |
|        | Document                        | Patient                                                                | Document type | Event date   | Status    | Filed date   | Upload date $ \uparrow $ |         |
|        | dummy - Copy (5).pdf<br>1 page  | Not matched                                                            | Not recorded  | Not recorded | Not filed | Not recorded | 22-Nov-2023 at<br>07:50  | :       |
| TXT    | testing text file.txt<br>1 page | AR Not matched                                                         | Not recorded  | Not recorded | Not filed | Not recorded | 27-Nov-2023 at<br>12:24  | :       |

Select **View Tasks** to view the allocated tasks:

|     | Document                                                               | Patient                          | Document type                              | Event date   |
|-----|------------------------------------------------------------------------|----------------------------------|--------------------------------------------|--------------|
| PDF | dummy - Cop Select <b>View Tasks</b> to<br>1 page view allocated tasks | Showing 1 of 1 Tasks             |                                            | Not recorded |
| M   | testing text file.txt<br>1 page                                        | R IIII Task 45 ← Please workflow | Select to open<br>the task in <b>Tasks</b> | Not recorded |
| PDF | image_pdf (3) - Copy.pdf (6).pdf<br>1 page                             | Not matched                      | Not recorded                               | Not recorded |

Select the task name to open in Tasks.

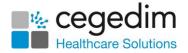

# **Processing Documents**

Regardless of how a document is received, you process them in the same way:

1. From DocHub, if necessary, select Not filed from the Side Navigation Bar.

**Training Tip** - **Not filed** initially displays by default when you open **DocHub**, with the earliest uploaded document displaying first. You can sort the documents into any order by selecting a column header to order them by.

2. Select the document name to display a preview and start processing the data:

| t document                                  | Complete as per the<br>document displaying<br>to the right | File name and                                                                                               | × Close preview                          |       |
|---------------------------------------------|------------------------------------------------------------|----------------------------------------------------------------------------------------------------|------------------------------------------|-------|
| nformation Activit                          |                                                            | Copy link                                                                                                   | Show comments /<br>Show highlights       |       |
| Document classificatio                      | n                                                          |                                                                                                    | Show comments Show highlights            |       |
| Patient documen                             | nt 👻                                                       | Direct Line: 01246 99877<br>Date Typed: 14/06/2021                                                          |                                          | Docum |
| Patient *                                   |                                                            |                                                                                                    |                                          | Actio |
| Q                                           |                                                            | Our Ref: /223333/4111205445                                                                                 | =+                                       |       |
| Select patient record to<br>Document type * | o attach this document to                                  | INPS Test Practice Leeds<br>3 Practice Crescent<br>Leeds<br>L33 35W                                         | 0                                        |       |
| Author                                      |                                                            | Dear Dr Cheshire                                                                                            |                                          |       |
| Organisation                                |                                                            | Re: Patricia Faal, 15/09/1966, 4111205445                                                                   |                                          |       |
| Department *                                | •                                                          | Date of admission 01.06/2021<br>Date of discharge: 11.06/2021<br>Procedure: Replacement of Ventricula       | ar lead Q                                |       |
|                                             | to file this document to                                   | Patricia was admitted for the above procedure as following the o                                            | original implantation of his device at a | Docum |
| Event date                                  |                                                            | routine check it was noted that the ventricular lead was not workin<br>admitted for revision of the system. | ng correctly. Therefore, he was          | Contr |
| DD-Mon-YYY                                  | YY                                                         | Yours sincerely                                                                                             | **                                       |       |
| Filed date                                  |                                                            | l Evans                                                                                                    | <u>ب</u>                                 |       |
| Not recorded                                | I file Save as draft Cancel                                | Mr I Evans<br>Consultant Cardiologist                                                                       | ÷                                        |       |

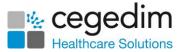

The following controls are available to help you process a document:

#### **Document Actions**

• Find - Select to search for specific text in the document. The Find screen displays, enter your search criteria into Search document, the document highlights as you type. Use the arrows to scroll through the results:

| TJ Cardiolog | y (8).pdf                                                           |                                           |                                                                                                    |   |
|--------------|---------------------------------------------------------------------|-------------------------------------------|----------------------------------------------------------------------------------------------------|---|
|              | Our Kei. (22000)/411120                                             | 0440                                      | Show comments OShow highlights                                                                       |   |
|              | INPS Test Practice Leeds<br>3 Practice Crescent<br>Leeds<br>L33 3SW |                                           | Find   ×                                                                                             |   |
|              | Dear Dr Cheshire                                                    |                                           | ventricular X                                                                                        | < |
|              | Re: Patricia Faal, 15/09/2                                          | 1966, 4111205445                          | 2 results found 1/2 < >                                                                              |   |
|              | Date of admission<br>Date of discharge:                             | 01/06/2021<br>11/06/2021                  |                                                                                                    | < |
|              | Procedure:                                                          | Replacemen                                | t of Ventricular lead                                                                                | 0 |
|              |                                                                     | that the <mark>ventricula</mark> r lead w | ollowing the original implantation of his device at a<br>as not working correctly. Therefore, he was | ( |

**Highlight** - Select to highlight a block of text in the document. Hover over **Highlight** to select a highlight colour and then select and drag to create the highlight:

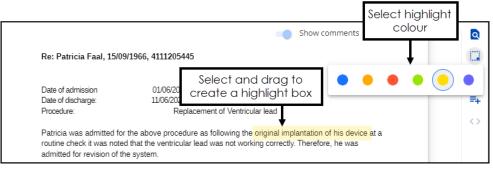

Hover over a highlight, to view who created the highlight and when it was created.

See Adding a Highlight on page 35 for details.

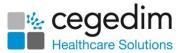

#### **Comment** - Select to add a comment to the document.

Enter the comment required and select **Send** 

| Her son is concerned about her memory, so we did a MMSE t<br>We will review her again in 6 months' time.               |              |   |
|----------------------------------------------------------------------------------------------------|--------------|---|
| In the meantime, I wonder if you can contact her to arrange t<br>geriatric medicine for a formal assessment of her mer | Test comment | > |
| Yours sincerely                                                                                                    |              |   |

The comment is added to the document.

See Adding a Comment on page 31 for details.

- Create Task Select to create a Task for this document. See Creating a Task on page 36 for details.
- Next page Select to move through the pages of a multipage document.

#### **Document Controls**

- **Control Rotate left/Rotate right** Especially useful for images, you can use this to rotate the document through 90 degrees at a time either clockwise or counter clockwise.
- Zoom in/Zoom out Select the Minus to reduce the size of the document or **Plus +** to enlarge the document. The percentage value in the middle displays the changes you make.
- Full screen Select to display the document in a full screen format. See Full Screen Mode on page 38 for details.
- Download Select to download the selected document. To view your Downloads folder, open Windows File Explorer, and then locate and select Downloads. A list of your recently downloaded files displays.
- Print Select to print the document.

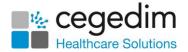

Delete - Select to delete the document. The Delete document screen displays, select the deletion reason, add any notes required and then select Delete:

| This document will be moved to the "Deleted<br>the system after 14 days unless restored. Plo<br>deletion: |  |
|----------------------------------------------------------------------------------------------------|--|
| O Document uploaded in error                                                                              |  |
| O Duplicate document                                                                                      |  |
| O Other (please provide details below)                                                                    |  |
| Notes                                                                                                    |  |
| 0/100                                                                                                    |  |

The deleted documents are then stored in the **Deleted documents** folder for 14 days, after this time, unless they are restored, the documents are deleted from the system. To restore a document, see **Restoring a Deleted Document** on page **55**.

#### Show comments / Show highlights

| Slide | the toggle to swi | tch the com | ments and | highlights ( | On ២ | or <b>Off</b> |
|-------|-------------------|-------------|-----------|--------------|------|---------------|
| J     |                   |             |           |              |      |               |

If there are no comments or highlights on the document the option is disabled

#### Share document

Select **Copy link to document** to copy the document link to your Windows Clipboard, this can be useful if, for example, you want to share with a colleague:

| B Smith Ophthalmology letter (15).pdf 🖙 🗲 | Select to copy a document link<br>to your Windows Clipboard |
|-------------------------------------------|-------------------------------------------------------------|
|                                           |                                                             |

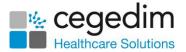

- 3. You can now complete the document data using the following tabs:
  - Information Enter document and patient information to allow you to file and locate the document. See Filing a Document on page 23 for details.
  - Activity Select to view the document activity/audit trail, see Viewing Document Activity on page 26 for details.
  - Summarise Select to allocate clinical terms relating to this document. The first time you select the Summarise tab it is in Edit mode, after that you must select Edit to add or update any clinical terms. See Summarising a Document on page 27 for details.
  - Workflow Select to view the workflow items/Tasks linked to this document. See Workflow Documents on page 31 for details.
  - Comments Select to view the active and resolved comments on the document. See Viewing and Resolving Comments on a Document on page 33 for details.
- 4. Select **Close Preview** or **1** to return to the **DocHub Home** screen.

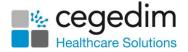

### Filing a Document

To file a document in **DocHub**:

1. From DocHub, if necessary, select Not filed from the Side Navigation Bar.

**Training Tip** - **Not filed** initially displays by default when you open **DocHub**, with the earliest uploaded document displaying first. You can sort the documents into any order by selecting a column header to order them by.

2. Select the document name to display a preview and start processing the data:

| Edit document                                                                                                    | Complete as per the<br>document displaying<br>to the right | File name and copy link                                                                                                    | X Close preview<br>Show comments / |                      |
|----------------------------------------------------------------------------------------------------|------------------------------------------------------------|----------------------------------------------------------------------------------------------------|------------------------------------|----------------------|
| Information Activi<br>Document classificati<br>Patient document<br>Patient *<br>Q<br>Select patient record<br>Document type * | pn I                                                       | Direct Line: 01246 99877<br>Date Typed: 14/06/2021<br>Our Ref. /22333/4111205445<br>INPS Test Practice Leeds<br>3 Practice Crescent<br>Leeds                                   | Show highlights                    | Document<br>Actions  |
| Author                                                                                                    |                                                            | Leeva<br>L33 SSW<br>Dear Dr Cheshire<br>Re: Patricia Faal, 15/09/1966, 4111205445                                                                                              |                                    |                      |
| Department *                                                                                                    | to file this document to                                   | Date of admission 01/06/2021<br>Date of discharge: 11/06/2021<br>Procedure: Replacement of                                                                                     | ୍                                  |                      |
| Event date                                                                                                    |                                                            | Patricia was admitted for the above procedure as follow<br>routine check twas noted that the ventricular lead was a<br>admitted for revision of the system.<br>Yours sincerely |                                    | Document<br>Controls |
| Filed date Not recorded Save and                                                                                              | d file Save as draft Cancel                                | l Evans<br>Mr I Evans<br>Consultant Cardiologist                                                                                                    | ē                                  |                      |

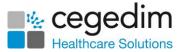

3. From the **Information** tab, you can enter document information to allow you to file and help you to locate a document:

**Note** - Mandatory items are indicated by an asterisk \*.

- **Document classification** Defaults to **Patient document**, select and update from the available list if required.
- **Patient** (Required) Enter the first few letters of the surname and forename and the smart search returns matching patients, the more you enter the shorter the list is:

| ٩    | faa                                                    |  |
|------|--------------------------------------------------------|--|
| Sele | t patient record to attach this document to            |  |
|      | Active Inactive All                                    |  |
|      | FAAL, Patricia (Ms)                                    |  |
|      | OOB: 1966-09-15 GENDER: Female IDENTIFIDER: 4111205445 |  |

You can also search for patients by:

- Birth Year
- Postcode
- NHS/CHI Number

Filter the search, if required, by **Active**, **Inactive** or **All** patients by selecting appropriately. Select the patient required.

- **Document type** (Required) Select from the available list as required. These are linked to SNOMED CT terms so ensure you select the most appropriate document type.
- Author Enter the name of the person that sent the letter.
- **Organisation** Enter the name of the organisation that sent the letter.
- **Department** (Required) Select the appropriate department from the available list. This determines where the documents are stored under **PATIENT DOCUMENTS**.
- Event date Using the calendar, select the date of the event the document refers to.

**Training Tip** - You can remove any individual selection using the **X** that displays when you hover over the end of each line.

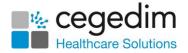

Select either:

- Save and file To save the details you have selected and file this to the patient's clinical record. The document is moved from Not filed to the relevant PATIENT DOCUMENTS folder (as set in Department).
- Save as draft To save the details you have selected, but not file to the patient's clinical record yet. The document is moved from Not filed to the Drafts folder.
- **Cancel** To remove all the details you have selected and leave the document in the **Not filed** folder.
- 4. Select **Close Preview** or **1** to return to the **DocHub Home** screen.

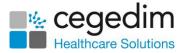

### **Viewing Document Activity**

To view the document activity:

1. From **DocHub**, search for the required document.

**Training Tip** - You can sort the documents into any order by selecting a column header to order them by.

2. Select the document name to display a preview and start processing the data:

| document                                    | Complete as per the<br>document displaying<br>to the right | File name and copy link                                                                     | × Close pr                                                | eview      |      |
|---------------------------------------------|------------------------------------------------------------|---------------------------------------------------------------------------------------------|-----------------------------------------------------------|------------|------|
| nformation Activit                          |                                                            | TJ Cardiology (8).pdf                                                                       | Show comments /<br>Show highlights                        |            |      |
|                                             |                                                            |                                                                                             | Show comments Show highlights                             | ۵          |      |
| Document classification<br>Patient document |                                                            | Direct Line: 01246 99877<br>Date Typed: 14/06/2021                                          |                                                           | C2         | Docu |
| Patient *                                   |                                                            |                                                                                             |                                                           | •          | Act  |
| Q                                           |                                                            | Our Ref: /223333/4111205445                                                                 |                                                           | =+         |      |
| Select patient record t                     | to attach this document to                                 | INPS Test Practice Leeds<br>3 Practice Crescent<br>Leeds<br>L33 3SW                         |                                                           | $\diamond$ |      |
| Author                                      |                                                            | Dear Dr Cheshire                                                                            |                                                           |            |      |
| Organisation                                |                                                            | Re: Patricia Faal, 15/09/1966, 4111205445                                                   |                                                           | 5          |      |
| Department *                                |                                                            | Date of admission 01/06/2021<br>Date of discharge: 11/06/2021<br>Procedure: Replacer        | ment of Ventricular lead                                  | C<br>Q     |      |
| Select the department                       | t to file this document to                                 |                                                                                             | as following the original implantation of his device at a | Q<br>Q     | Docu |
| Event date                                  |                                                            | routine check it was noted that the ventricular lea<br>admitted for revision of the system. | d was not working correctly. Therefore, he was            | ≪<br>•     | Con  |
| DD-Mon-YY                                   | YY                                                         | Yours sincerely                                                                             |                                                           | **         |      |
| Filed date                                  |                                                            | l Evans                                                                                     |                                                           | 4          |      |
| Not recorded                                |                                                            | Mr I Evans                                                                                  |                                                           | •          |      |
| Save and                                    | file Save as draft Cancel                                  | Mr I Evans<br>Consultant Cardiologist                                                       |                                                           |            | 1    |

3. The **Activity** tab displays the audit trail of actions for this document, for example:

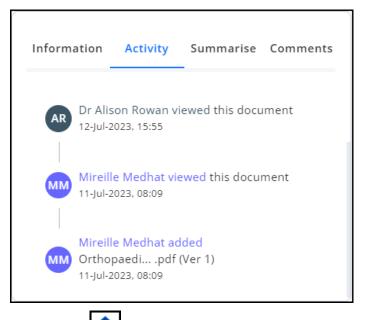

4. Select **Close Preview** or **1** to return to the **DocHub Home** screen.

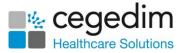

# Summarising a Document

**Note** - Only available to **Patient Documents** as set in **Document classification**.

To summarise a filed document:

1. From DocHub, select Filed from the Side Navigation Bar.

**Training Tip** - You can sort the documents into any order by selecting a column header to order them by.

- 2. Select the document name to display a preview.
- Select the Summarise tab and allocate clinical terms relating to this document. The first time you select the Summarise tab it is in edit mode, after that you must select Edit to add or update any clinical terms:

| Information     | Activity                    | Summarise Workflow Comments |
|-----------------|-----------------------------|-----------------------------|
|                 |                             |                             |
| <b>Q</b> Type h | nere to sea<br>add an entry | rch                         |
|                 |                             | rch                         |

4. To add a clinical term, start entering the term required above Type here to add an entry:

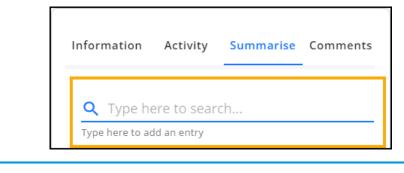

| <b>Training Tip</b> - If you have alre | ady added clinical terms to this |
|----------------------------------------|----------------------------------|
| document, you must select <b>Edit</b>  | Edit before you can add          |
| more.                                  |                                  |

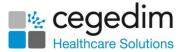

5. Select the term required from the smart list:

**Training Tip** - Standard Vision Anywhere short cuts apply here, for example, enter a Blood Pressure result to trigger a **Blood Pressure** add form with the **Systolic** and **Diastolic** completed.

| Information Activity <u>Summarise</u> Comme                     | As you type      | e, a |
|-----------------------------------------------------------------|------------------|------|
| Q Blood Pressure  Type here to add an entry                     | smart list disp  |      |
| Blood pressure<br>Observable                                    | PT QOF           |      |
| Blood pressure alteration<br>Symptom or examination finding     | PT Select the te |      |
| Blood pressure elevation<br>Symptom or examination finding      |                  |      |
| Blood pressure finding<br>Symptom or examination finding        | PT               |      |
| Blood pressure reading labile<br>Symptom or examination finding |                  |      |
| Blood pressure unrecordable<br>Symptom or examination finding   | PT               |      |

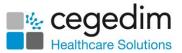

6. Depending on the clinical term selected, an appropriate **Add entry** form displays:

| Enter any<br>comments required | ▶       Blood pressure<br>Observable         Systolic (mmHg)*       Diastolic (mmHg)*         120       - +         Notes added here         Notes added here         Event date *         I 13-Jul-2023 15:55         Created by       I Rhiannon Whiteley         Created on       13-Jul-2023 at 15:56 | Enter the data<br>required<br>Update the <b>Event</b><br><b>date</b> if required |
|--------------------------------|----------------------------------------------------------------------------------------------------|----------------------------------------------------------------------------------|
| Select Add entry               | Add entry Cancel                                                                                                    |                                                                                  |

Complete as per the document you are summarising, the entry details depend on the clinical code you have selected.

#### n Previous entries

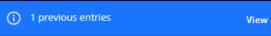

(where *n* is the

number of entries) - This banner displays if there are similar records on the selected patient record. Select **View** to display the records:

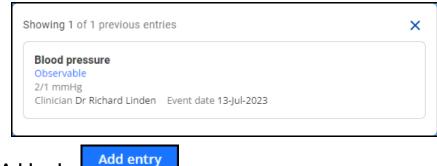

7. Select Add entry

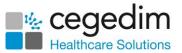

8. Repeat from step **4** until all the clinical terms required and related comments are added:

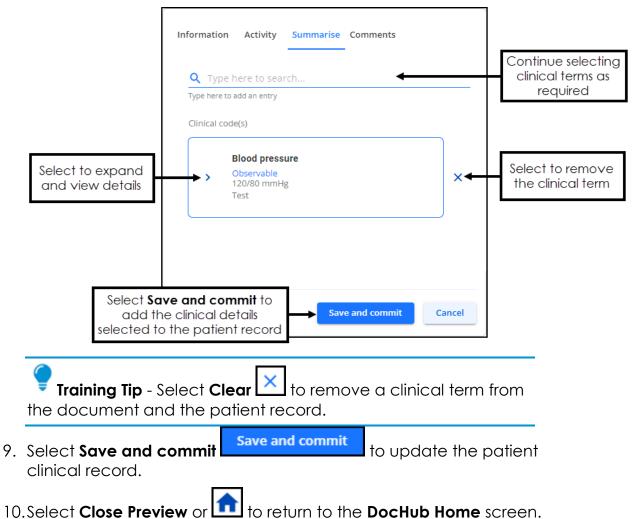

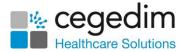

### **Workflow Documents**

**DocHub** works seamlessly with the **Cegedim Healthcare Solutions Tasks** application. The **Workflow** tab displays all Tasks linked to the current document, with the most recently created at the top of the list:

| View document                                    |                                                                           |
|--------------------------------------------------|---------------------------------------------------------------------------|
| Information Activity Summarise Workflow Comments | 🔓 Sample 6 (10).pdf ⇔                                                     |
| LINKED TO                                        | > SADDLER, Dawn (Miss) Born 13-Jun-1989 Gender Female NHS No 411 122 4652 |
| Task 312 SUBJECT On 05-Sep-2023 🔤                | •                                                                         |
| ≡ Task 310 test send task On 05-Sep-2023 🔤 🤓     | Page 1/2                                                                  |
|                                                  |                                                                           |

The following task information displays:

- Task ID
- Subject
- Created Data
- Status
- Assignee initials

To assign a Task to a document, see **Creating a Task** on page **36**.

Documents that have been through the workflow process display with View

Tasks in the document list:

| Not f | iled                            |                                                                        |               |              |           |                 | Upload files            |
|-------|---------------------------------|------------------------------------------------------------------------|---------------|--------------|-----------|-----------------|-------------------------|
| Showi | ng 357 of 391                   | View Tasks displays<br>when the document has<br>a task allocated to it |               |              |           | <b>Q</b> Search | <b>Filters</b>          |
|       | Document                        | Patient                                                                | Document type | Event date   | Status    | Filed date      | Upload date 个           |
|       | dummy - Copy (5).pdf<br>1 page  | Not matched                                                            | Not recorded  | Not recorded | Not filed | Not recorded    | 22-Nov-2023 at<br>07:50 |
|       | testing text file.txt<br>1 page | AR Not matched                                                         | Not recorded  | Not recorded | Not filed | Not recorded    | 27-Nov-2023 at<br>12:24 |

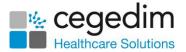

# Adding a Comment

To add a comment to a document:

1. Select **Comment** to add a comment to the document. Select in the document where you would like the comment, add the comment

text required and select Send 🚬

| Her son is concerned about her memory, so we did a MM<br>We will review her again in 6 months' time.               |                       |   |
|----------------------------------------------------------------------------------------------------|-----------------------|---|
| In the meantime, I wonder if you can contact her to arran<br>geriatric medicine for a formal assessment of her mer | nge (<br>Test comment | > |
| Yours sincerely                                                                                                    |                       |   |

The comment is added to the document.

To view an existing comment, simply hover over the **Existing Comment** icon 

on the document:

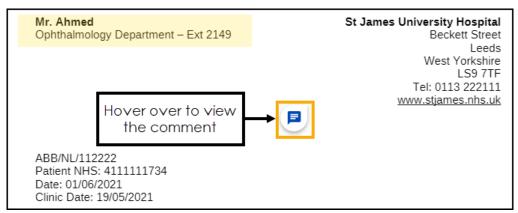

The comment displays with the date and time it was added:

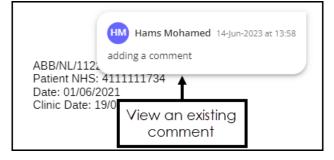

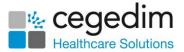

# Viewing and Resolving Comments on a Document

#### Viewing Comments

To view comments on a document:

When in View document or Edit document view, either:

Select Existing Comment 
 on the document. The comment displays:

|                                                      |                                          | ct to view<br>comment |
|------------------------------------------------------|------------------------------------------|-----------------------|
| Select to view<br>other comments<br>on this document | <ul><li>✓ &gt; 1/2</li></ul>             | ⊘ ×                   |
|                                                      | Alison Rowan 06-Jul-2023 at 0<br>Comment | )7:34                 |
| Reply to the<br>comment                              | RW Reply                                 | >                     |
| nere are multiple comme                              | nts you can use the arro                 | ws 🔹 to view          |

If there are multiple comments you can use the arrows to vie the next or previous comments in the document.

Enter your response in **Reply...**.

• Select the **Comments** tab from the **Document data** section:

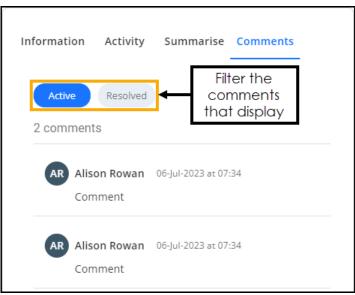

All comments in the document display, you can filter either by **Active** or **Resolved** comments.

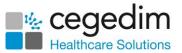

Select the comment to view the thread on the document itself:

| View document                                                      |                                                                                                    |                                       |
|--------------------------------------------------------------------|----------------------------------------------------------------------------------------------------|---------------------------------------|
|                                                                    |                                                                                                    |                                       |
| Information Activity Summarise Workflow Comments                   | 📄 B Smith Ophthalmology letter (15).pdf 👄                                                                                                 |                                       |
|                                                                    | > SADDLER, Dawn (Miss) Born 13-Jun-1989 Gender Female NHS No                                                                              | 411 122 4652                          |
| Active                                                             |                                                                                                    | Show comments 🕥                       |
| 2 comments                                                         | P                                                                                                    | West Yorkshire<br>LS9 7TF<br>3 222111 |
| RW Rhiannon Whiteley 07-Sep-2023 at 16:24<br>Another comment       | Comment thread                                                                                                    | ⊘ × <sup>ss.nhs.uk</sup>              |
| River Rhiannon Whiteley 07-Sep-2023 at 16:24<br>Comment<br>1 reply | Comment infectad<br>displays on the<br>document preview<br>Date: 01/06/2021<br>Clinic Date: 19/05/2021<br>(₩ Rhiannon Whiteley<br>Comment |                                       |
| Select comment in the                                              | Comment Reply                                                                                                    |                                       |
| Comments tab                                                       | INPS Test Practice Leeds                                                                                                    |                                       |

#### **Resolving Comments**

You can easily resolve and remove comments from a document, simply, view

the comment on the document and then select **Resolve Select**:

| Resolve Comment $\longrightarrow \oslash \times$           |
|------------------------------------------------------------|
| AR Alison Rowan 06-Jul-2023 at 07:34 ghgfhfghfgh           |
| RW Rhiannon Whiteley 07-Jul-2023 at 16:54<br>Comment reply |
| Reply >                                                    |

Resolved comments can be viewed from the **Document Data - Comments** screen:

| Information | Activity Su                      | ummarise      | Comments                |   |  |
|-------------|----------------------------------|---------------|-------------------------|---|--|
| Active      | Resolved                         | Vie           | ew resolved<br>comments | b |  |
|             | by Rhiannon Wh                   | 2             | -                       |   |  |
|             | eille Medhat 1<br>a comment<br>y | 1-jui-2025 at | 06.11                   | - |  |

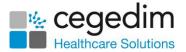

# Adding a Highlight

To add a highlight to a document:

• Hover over **Highlight**, select a highlight colour option, and then select and drag the cursor to create a highlight box:

|                                                                                                    |                       |                                              |          | Select highlight |   |
|----------------------------------------------------------------------------------------------------|-----------------------|----------------------------------------------|----------|------------------|---|
|                                                                                                    |                       | Show                                         | comments | colour           | ٩ |
| Re: Patricia Faal, 15/09                                                                                                    | 1966, 41112054        | 45                                           |          | Ļ                |   |
| Date of admission<br>Date of discharge:                                                                                                    | 01/06/20<br>11/06/202 | Select and drag to<br>create a highlight box | •        | • • • •          | • |
| Procedure:                                                                                                    | Re                    | placement of Ventricular lead                | •        |                  | 0 |
| Patricia was admitted for the above procedure as following the original implantation of his device at a routine check it was noted that the ventricular lead was not working correctly. Therefore, he was admitted for revision of the system. |                       |                                              |          |                  |   |

• Hover over an existing highlight to display who created it and when:

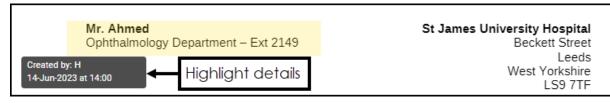

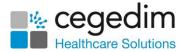

## Creating a Task

To create a task for a document:

1. Select **Document actions** at the end of a document row, in any document folder to open the **Document actions** menu:

|     | Document                                    | Patient                                  | Document type         | Event date       | Status           | Filed date $ \psi$      | Upload date                    |
|-----|---------------------------------------------|------------------------------------------|-----------------------|------------------|------------------|-------------------------|--------------------------------|
| PNG | file this docc (2).png<br>1 page            | JACK, Kathy (Ms)<br>NHS 411 122 1262     | Clinical letter       | Not recorded     | Filed            | 25-Jul-2023 at<br>19:33 | 25-Jul-2023 at<br>19:28        |
| PNG | file this docc (1).png<br>1 page            | JACK, Kathy (Ms)<br>NHS 411 122 1262     | Clinical letter       | Not recorded     | Filed            | 25-Jul-2023 at<br>19:33 | Document actions View document |
| PNG | file this doc.png<br>1 page                 | JACK, Kathy (Ms)<br>NHS 411 122 1262     | Clinical letter       | Not rece<br>Sele | ct <b>Create</b> | 25-lul-2023 at          | Edit document data             |
| Pg  | 271438-nature-landscape-path).jpg<br>1 page | ABALUNAM, A (Miss)<br>NHS 411 123 1284   | Clinical letter       | Not recorded     | Filed            | 25-Jul-2023 at<br>13:47 | Download image                 |
| RTF | file-sample_100kB 1 (32).rtf<br>4 pages     | NANGLE, Geraint (Mr)<br>NHS 411 120 7189 | Administrative letter | 05-Jun-2023      | Filed            | 06-Jun-2023 at<br>13:40 | Print document                 |

- 2. Select Create Task.
- 3. The Task screen displays:

| ≡ Task                                                          | Patient Details |           |        |
|-----------------------------------------------------------------|-----------------|-----------|--------|
| BLACKMAN, Susan (Ms)<br>Born 03-Sep-1954 Gender Female NHS No 4 | 111 122 3397    |           |        |
| DETAILS Recipients*                                             |                 |           | •      |
| Subject*                                                        |                 |           |        |
| Category                                                        |                 |           | 0/30   |
| Due date and time *                                             |                 |           |        |
| Additional notes                                                |                 |           |        |
| LINKED TO                                                       |                 |           | 0/1000 |
|                                                                 |                 | Send Task | Cancel |

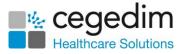

**Note** - The **Patient Details** section only displays for documents that are filed.

Complete as follows:

- DETAILS:
  - **Recipients** Select the recipient of this Task, this can be one or more individual members of staff, yourself to act as an aid memoir or a staff group, simply start typing and a smart list displays to select from.
  - **Subject** Enter a short description of the task, up to 30 characters.
  - **Category** Select a category from the list provided.
  - **Due date and time** Enter the date and time that this task should be completed by, using the format DD-MM-YYYY

HH:mm, or select **Calendar** to open a date and time picker:

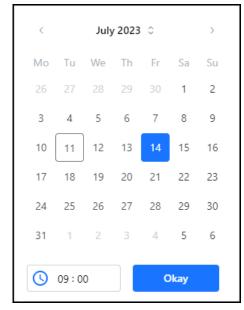

- Additional Notes Enter any additional notes.
- LINKED TO Displays the details of the document that this Task is linked to.
- STATUS:
  - **Priority** Select from:
  - **Routine** Tick if this Task should be marked as routine.
  - **Urgent** Tick if this Task should be marked as urgent.
  - **Urgent when overdue** Tick if the priority of this Task should increase when overdue.

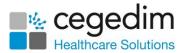

 Task contains sensitive information - Tick to mark a Task as sensitive, if selected only the sender, recipients and system supervisors can see the full details of the Task.

**Important -** Ensure you do not include sensitive data in **Subject** as this may inadvertently be seen by unauthorised staff.

- All recipients must complete If this Task is going to a group of recipients, tick to request they all complete the task as opposed to just one of them.
- Notify me when complete Tick to receive a notification when this Task is complete.
- 4. Select **Send Task** to send the Task to the recipient.

A banner displays when the Task is successful:

Successfully sent <u>TASK-133</u> for Clinical\_letter (5).pdf

The recipient is notified of the Task in **Tasks**.

Documents that have been through the workflow process display with **View** 

| Tasks 📒 | in the document list: |  |
|---------|-----------------------|--|
|         |                       |  |

| Not f | iled                            |                                                                      |                     |               |           |              | 🕀 Upload                | files   |
|-------|---------------------------------|----------------------------------------------------------------------|---------------------|---------------|-----------|--------------|-------------------------|---------|
| Showi | ng 357 of 391                   | View Tasks displays<br>when the document h<br>a task allocated to it | nas                 |               |           | Q Search     |                         | Filters |
|       | Document                        | Patien                                                               | nt Document ty      | pe Event date | Status    | Filed date   | Upload date $\uparrow$  |         |
|       | dummy - Copy (5).pdf<br>1 page  | ♥<br>i ■ Not ma                                                      | atched Not recorded | Not recorded  | Not filed | Not recorded | 22-Nov-2023 at<br>07:50 | :       |
| T     | testing text file.txt<br>1 page | AR Not ma                                                            | atched Not recorded | Not recorded  | Not filed | Not recorded | 27-Nov-2023 at<br>12:24 | :       |

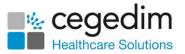

## Full Screen Mode

To view a document in full screen mode, select **Fullscreen** from the document controls section:

|                  |                                                                                               |                                    | 5           |
|------------------|-----------------------------------------------------------------------------------------------|------------------------------------|-------------|
| Dear Dr Row      | an                                                                                            |                                    | · · ·       |
| 3 Practice Cr    | escent                                                                                        |                                    | Ċ           |
| Leeds<br>L33 3SW |                                                                                               |                                    | Q           |
|                  |                                                                                               |                                    | Q           |
| Re:              | Ms Harriet Salmon, 16-05-1992. NHS: 8888668888<br>126 Black Road<br>Dundee                    | Select to view in full screen mode | → <u>53</u> |
| Diagnosis:       | DD4 8SE<br>Stable Weber B Fracture R ankle                                                    |                                    | *           |
| Plan:            | Discharge from clinic                                                                         |                                    | ē           |
|                  | s pleasant lady today. She is 29 years old and sustained the ab<br>naged in an Airlock brace. | oove injury. She                   | Î           |

The document displays in full screen mode:

| <b>Orthopaedi</b><br>2 pages | c letter fracture .pdf | \$ ¢                                                                               | ପ୍ <u>100%</u> ପ୍ <> 🖶                                                          | Q ± ×        |
|------------------------------|------------------------|------------------------------------------------------------------------------------|---------------------------------------------------------------------------------|--------------|
| <b>A</b> B                   |                        |                                                                                    |                                                                                 |              |
|                              |                        |                                                                                    |                                                                                 |              |
|                              |                        |                                                                                    | The Leeds Teaching Hospitals                                                    | w highlights |
|                              |                        | Mr. I Smith<br>Orthopaedic Consultant<br>Trauma and Orthopaedics                   | St James University Hospital<br>Beckett Street<br>Leeds                         |              |
| -                            |                        | Ref: IS/TT/Patient NHS number<br>Date Typed: 04/06/2021<br>Clinic Date: 04/06/2021 | West Yorkshire<br>LS9 7TF<br>Tel: 0113 222111<br>Direct Line Secretary Ext: 101 |              |
|                              |                        | Dr Rowan                                                                           | Great Line Secretary Ext. 101                                                   |              |

You have the following options:

- Rotate left/Rotate right Especially useful for images, you can use this to rotate the document through 90 degrees at a time either clockwise or counter clockwise.
- Zoom out/Zoom in Select the Minus to reduce the size of the document or Plus + to enlarge the document. The percentage value in the middle displays the changes you make.
- Paginate/Scroll Select to either view a page at a time or be able to scroll through all pages.
- Previous/Next pages Only available if you have Paginate selected above, use the left or right arrows to switch between the pages that display.
- Print Select to print the document.

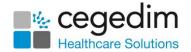

• Find - Select to search for specific text in the document. The Find screen displays, enter your search criteria into Search document, the document highlights as you type. Use the arrows to scroll through the results:

|                     | ტტ Q <u>100%</u> Q 🔸 🖶                                                                                     |               |                 | Q ±     |
|---------------------|----------------------------------------------------------------------------------------------------|---------------|-----------------|---------|
| Leeds<br>L33 3SW    | esem                                                                                                    |               | Q Find          | ×       |
| Re:                 | Ms Harriet Salmon, 16-05-1992. NHS: 8888668888<br>126 Black Road<br>Dundee                                 |               | brace           | ×       |
| Diagnosis:<br>Plan: | DD4 8SE                                                                                                    |               | 1 results found | 1/1 < > |
|                     | is pleasant lady today. She is 29 years old and sustained the above injury. She naged in an Airlock brace. | The Leeds Tea |                 |         |
|                     | er today, there is a slight tenderness on the fibula itself. However, she managed<br>ally without pain.    | St Jam        |                 |         |
|                     | ed that swelling and aching can take three to six months to settle. I have<br>er from the clinic today.    |               |                 |         |
| Yours sincer        | ely                                                                                                    |               |                 |         |

- Download Select to download the selected document. To view the Downloads folder, open Windows File Explorer, and then locate and select Downloads. A list of your recently downloaded files display.
- Close Select to close the full screen mode.

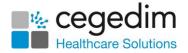

# **Draft Documents**

The **Draft** folder displays documents that are not filed and have been saved as draft:

To access **Drafts** folder:

1. From the Side Navigation Bar select Drafts:

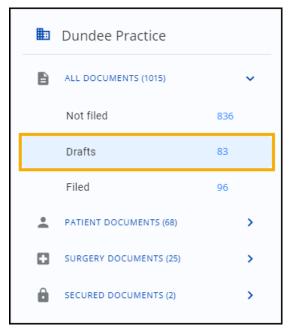

2. The Drafts screen displays:

| Draft | :S                                       |             |                    |              |        |                 | + Upload                | files   |
|-------|------------------------------------------|-------------|--------------------|--------------|--------|-----------------|-------------------------|---------|
| Showi | ing 135 of 1021                          |             |                    |              |        | <b>Q</b> Search | ₹                       | Filters |
|       | Document                                 | Patient     | Document type      | Event date   | Status | Filed date      | Upload date $ \wedge $  |         |
| PDF   | imagePdf (82).pdf<br>2 pages             | Not matched | Clinical letter    | 09-Aug-2023  | Draft  | Not recorded    | 01-Apr-2023 at<br>18:44 | :       |
| DOC   | doc with image - Copy (4).docx<br>1 page | Not matched | Not recorded       | 04-Aug-2023  | Draft  | Not recorded    | 02-Apr-2023 at<br>09:10 | :       |
| F     | tiff img.tiff<br>1 page                  | Not matched | Anaesthesia record | Not recorded | Draft  | Not recorded    | 02-Apr-2023 at<br>09:10 | :       |

From here you can:

- Search for or sort documents, see Searching for and Sorting Documents on page 59 for details.
- Filter the documents that display, see Using Filters in DocHub on page 57 for details.

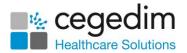

3. Select **Documents actions** at the end of a document row to view the options:

| Draft | S                                        |                                      |                       |              |        |                 | Upload files                      |
|-------|------------------------------------------|--------------------------------------|-----------------------|--------------|--------|-----------------|-----------------------------------|
| Show  | ing 135 of 1021                          |                                      |                       |              |        | <b>Q</b> Search |                                   |
|       | Document                                 | Patient                              | Document type         | Event date   | Status | Filed date      | Upload date 个                     |
| PDF   | imagePdf (82).pdf<br>2 pages             | Not matched                          | Clinical letter       | 09-Aug-2023  | Draft  | Not recorded    | 01-Apr-2023 at<br>18:44           |
| DOC   | doc with image - Copy (4).docx<br>1 page | Not matched                          | Not recorded          | 04-Aug-2023  | Draft  | Not recorded    | Document actions View document    |
| T     | tiff img.tiff<br>1 page                  | Not matched                          | Anaesthesia record    | Not recorded | Draft  | Not recorded    | Edit document data<br>Create Task |
| THE   | columns.tif<br>1 page                    | Not matched                          | Administrative letter | 05-Sep-2023  | Draft  | Not recorded    | Download as PDF                   |
| TIF   | uuuuuuuuuuuuuuuuuuuuuuuuuuuuuuuuuuuuuu   | HEAD, Mandy (Ms)<br>NHS 411 119 6047 | Administrative letter | 03-Jul-2023  | Draft  | Not recorded    | Print document Delete             |

You have the following options:

- View document Select to display the document. See Processing Documents on page 17 for details.
- Edit document data Select to update the document. See Processing Documents on page 17 for details.
- Create Task Select to create a Task for the document. See Creating a Task on page 36 for details.
- Download as PDF Select to download the selected document as a PDF. To view the Downloads folder, open Windows File Explorer, then locate and select Downloads. A list of your recently downloaded files display.
- Download image Select to download the selected image. To view the Downloads folder, open Windows File Explorer, and then locate and select Downloads. A list of your recently downloaded files display.
- Print document Select to print the selected document.

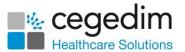

• **Delete** - Only available for **Not filed** and **Draft** documents. Select to delete the selected document and the **Delete document** screen displays. Select a deletion reason, add any notes required and then select **Delete**:

| This document will be moved to the "Deleted<br>the system after 14 days unless restored. Pl<br>deletion: |  |
|----------------------------------------------------------------------------------------------------|--|
| O Document uploaded in error                                                                             |  |
| O Duplicate document                                                                                     |  |
| O Other (please provide details below)                                                                   |  |
| Notes                                                                                                    |  |
| 0/100                                                                                                    |  |

The deleted documents are stored in the **Deleted documents** folder for 14 days, after this time, unless they are restored, the documents are deleted from the system.

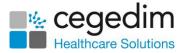

# **Viewing Filed Documents**

To find and view filed documents:

From **DocHub**, select the document required, if you are not sure where the document is, select **All Documents** from the pane on the left side of your screen and then find the document required using either:

- Filters Utilise the available filters, see Using Filters in DocHub on page 57 for details, or
- Search or Sort Enter your search criteria or sort the documents, see Searching for and Sorting Documents on page 59 for details.

The document displays, the **Document Data** from the document displays on the left and the actual document on the right:

| ew document                                                       |                            | Copy link<br>this docum                                            |                                                                    | X Close preview |                   |
|-------------------------------------------------------------------|----------------------------|--------------------------------------------------------------------|--------------------------------------------------------------------|-----------------|-------------------|
| information Activity Summarise Comments                           | B Smith Op                 | hthalmology letter (7).pdf 🖙                                       | Show comme<br>Show highlig                                         |                 |                   |
| Document classification<br>Patient document                       | > BLACKM<br>NHS No 41      | IAN, Susan (Ms) Born 08-Feb-19<br>1 111 1734                       | 965 Gender Female                                                  | :               |                   |
| Patient<br>BLACKMAN, Susan (Ms)                                   | Page 1/2                   |                                                                    | Show comments                                                      | Show highlights | Document Actions  |
| Document type<br>Clinical letter                                  | Matched<br>Patient Details |                                                                    | The Leeds Teaching Hospitals                                       | $\diamond$      |                   |
| Author<br>Not recorded                                            |                            | <b>Mr. Ahmed</b><br>Ophthalmology Department – Ext 2149            | NHS Trus<br>St James University Hospita<br>Beckett Stree<br>Leed   |                 |                   |
| Organisation<br>Not recorded                                      |                            |                                                                    | West Yorkshir<br>LS9 711<br>Tel: 0113 22211:<br>www.stjames.nhs.ul |                 |                   |
| Department<br>Ophthalmology                                       |                            | ABB/NL/112222<br>Patient NHS: 4111111734                           |                                                                    | 0               |                   |
| Event date<br>05-Jul-2023                                         |                            | Date: 01/06/2021<br>Clinic Date: 19/05/2021                        |                                                                    | <u>එ</u><br>ද   |                   |
| Filed date<br>Yesterday at 09:10<br>Select to updo<br>document of |                            | Dr Kathryn Kent<br>INPS Test Practice Leeds<br>3 Practice Crescent |                                                                    | Q<br>23         | Document Controls |
| Document status Upload<br>Filed Yesterday at 09:08                | _                          | Leeds<br>L33 3SW                                                   | $\bigcirc$                                                         | Ł               |                   |
| Edit                                                              |                            | Dear Dr Kent<br>RE: Susan Blackman<br>41 Hollybush Green           |                                                                    | ē               |                   |

The following option may assist in the viewing of a document on your screen:

### **Document Controls**

- Rotate left Especially useful for images, you can use this to rotate the document through 90 degrees at a time either clockwise or counter clockwise.
- **C** Rotate right Especially useful for images, you can use this to rotate the document through 90 degrees at a time either clockwise or counter clockwise.
- Zoom in Select the Minus to reduce the size of the document or Plus + to enlarge the document. The percentage value in the middle displays the changes you make.

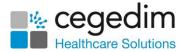

- Zoom out Select the Minus to reduce the size of the document or Plus + to enlarge the document. The percentage value in the middle displays the changes you make.
- Fullscreen Select to display the document in a full screen format. See Full Screen Mode on page 38 for details.
- Download Select to download the selected document. To view the Downloads folder, open Windows File Explorer, and then locate and select Downloads. A list of your recently downloaded files displays.
- Print Select to print the document.

#### **Document Actions**

• Find - Select to search for specific text in the document. The Find screen displays, enter your search criteria into Search document, the document highlights as you type. Use the arrows to scroll through the results:

| TJ Cardiology | (8).pdf ⊂⊃                                                          |                            |                                                                                         |                 |    |
|---------------|---------------------------------------------------------------------|----------------------------|-----------------------------------------------------------------------------------------|-----------------|----|
|               | OUI Rei. (22000)/411120044                                          | 5                          | Show comments                                                                           | Show highlights | ٩  |
|               | INPS Test Practice Leeds<br>3 Practice Crescent<br>Leeds<br>L33 3SW |                            | Q Find                                                                                  | ×               |    |
|               | Dear Dr Cheshire                                                    |                            | ventricular                                                                             | ×               | <> |
|               | Re: Patricia Faal, 15/09/196                                        | 6, 4111205445              | 2 results found                                                                         | 1/2 < >         |    |
|               | Date of admission<br>Date of discharge:                             | 01/06/2021<br>11/06/2021   |                                                                                         |                 | \$ |
|               | Procedure:                                                          | Replacement of             | Ventricular lead                                                                        |                 | Ċ  |
|               |                                                                     | the ventricular lead was r | ving the original implantation of his devic<br>not working correctly. Therefore, he was | e at a          | ଭ୍ |

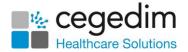

• **Highlight** - Select to highlight a block of text in the document. Hover over **Highlight** to select a highlight colour and then select and drag to create the highlight:

|                                                       | Show comments                                                                                                    | colour |  |
|-------------------------------------------------------|----------------------------------------------------------------------------------------------------|--------|--|
| Re: Patricia Faal, 15/0                               | 9/1966, 4111205445                                                                                                    | ↓ I    |  |
| Date of admission<br>Date of discharge:<br>Procedure: | Select and drag to<br>01/06/20<br>11/06/202<br>Replacement of Ventricular lead                                                                               |        |  |
|                                                       | · •                                                                                                    |        |  |
|                                                       | r the above procedure as following the original implantation of his device at a<br>of that the ventricular lead was not working correctly. Therefore, he was |        |  |

 Hover over a highlight, to view who created the highlight and when it was created.

See Adding a Highlight on page 35 for details.

• **Comment** - Select to add a comment to the document. Enter the

| comment required and select <b>Send</b> |  |
|-----------------------------------------|--|
|                                         |  |

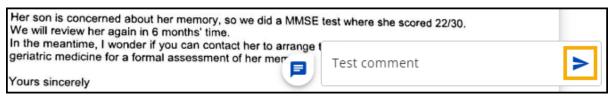

The comment is added to the document.

See Adding a Comment on page 31 for details.

- Create Task Select to create a Task for this document. See Creating a Task on page 36 for details.
- Next page Select to move through the pages of a multi-page document.

#### Show comments / Show highlights

Slide the toggle to switch the comments and highlights **On** or **Off** If there are no comments or highlights on the document the option is disabled .

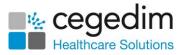

From the matched patient details, you can select:

| View Patient<br>nformation screen                                                                                    | Open Patient<br>actions menu     |
|----------------------------------------------------------------------------------------------------|----------------------------------|
| B Smith Ophthalmology letter (15).pdf                                                                                |                                  |
| <ul> <li>BLACKMAN, Susan (Ms) Born 08-Feb-1965 Gender Female</li> <li>NHS No 411 111 1734</li> </ul>                 |                                  |
| Show comments                                                                                                    | 5 🛑 Show highlights              |
| • Patient Information - To view the Patient Inform displays the patient's address, phone number, emospoken language: |                                  |
| BLACKMAN, Susan (Ms) Born 08-Feb-1965 Gender Fema<br>NHS No 411 111 1734                                             | ale                              |
| Patient Information                                                                                                  |                                  |
| ● 41, HOLLYBUSH GREEN, COLLINGHAM, WETHERBY, LS22 5BE                                                                |                                  |
| Not recorded                                                                                                    |                                  |
| Not recorded                                                                                                    |                                  |
| Preferred spoken language: Not recorded                                                                              |                                  |
|                                                                                                    |                                  |
| Select 💟 to close the <b>Patient Information</b> screen.                                                             |                                  |
| • Patient actions - To open Patient actions optic<br>patient record to launch the patient's record in Vis            |                                  |
| > BLACKMAN, Susan (Ms) Born 08-Feb-1965 Gender Fema<br>NHS No 411 111 1734                                           |                                  |
|                                                                                                    | ow commer<br>View patient record |
| ou can now select <b>Edit</b> to edit the document                                                                   | data as required                 |

see Editing Filed Documents on page 48 for details.

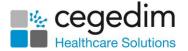

## **Editing Filed Documents**

To edit a filed document:

1. Search for and locate the filed document. If you are not sure where the document is, select **All Documents** from the pane on the left side of your screen and then find the document required using the sort or filter function.

See Searching for and Sorting Documents on page 59 or Using Filters in DocHub on page 57 for details.

2. Select the document name to display a preview:

| w document                                 | Copy link to this document                                                                          | Close preview |      |
|--------------------------------------------|----------------------------------------------------------------------------------------------------|---------------|------|
| information Activity Summarise Comments    | 3 Smith Ophthalmology letter (7).pdf ⊂⊃ Show comments /<br>Show highlights                          |               |      |
| Document classification                    | BLACKMAN, Susan (Ms) Born 08-Feb-1965 Gender Female                                                 | :             |      |
| Patient<br>BLACKMAN, Susan (Ms)            | Page 1/2                                                                                            | nlights       | Acti |
| Document type Patient D<br>Clinical letter |                                                                                                    | $\diamond$    |      |
| Author<br>Not recorded                     | NHS Trust Mr. Ahmed Ophthalmology Department – Ext 2149 St James University Hospital Beckett Street |               |      |
| Organisation<br>Not recorded               | Leeds<br>West Extainer<br>Tel-0113 222111<br>www.stames.nb.uk                                       |               |      |
| Department<br>Ophthalmology                | ABB/NU/112222                                                                                       | 0             |      |
| Event date<br>05-Jul-2023                  | Patient NHS-411111734<br>Date: 0206/2021<br>Clinic Date: 19/05/2021                                 | Ċ.            |      |
| Filed date                                 |                                                                                                    |               |      |
| Yesterday at 09:10 Select to update the    | Dr Kathryn Kent INPS Test Practice Leeds                                                            |               | Jon  |
| Document status Upload                     | 3 Practice Crescent                                                                                 | 23            |      |
| Filed Yesterday at 09:08                   | L33 35W                                                                                             | <b>4</b>      |      |
| Edit                                       | Dear Dr Kent<br>RE: Susan Blackman<br>41 Hollybush Green                                            | Ð             |      |

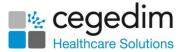

You can now update the document data using the following tabs:

- Information Select Edit Edit to change the document data on this tab, see Filing a Document on page 23 for details.
- Activity Select to view the document activity/audit trail, see Viewing Document Activity on page 26 for details.
- Summarise Select to allocate clinical terms relating to this document. The first time you select the Summarise tab it is in Edit

mode, after that you must select **Edit** to add or update any clinical terms. See **Summarising a Document** on page **27** for details.

- Workflow Select to view the workflow items/Tasks linked to this document. See Workflow Documents on page 31 for details.
- Comments Select to view the active and resolved comments on the document. See Viewing and Resolving Comments on a Document on page 33 for details.
- 3. Select **Close Preview** or **1** to return to the **DocHub Home** screen.

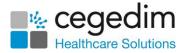

### Remove a Patient from a Filed Document

To remove an incorrectly attached patient from a filed document:

1. From DocHub, select Filed from the Side Navigation Bar.

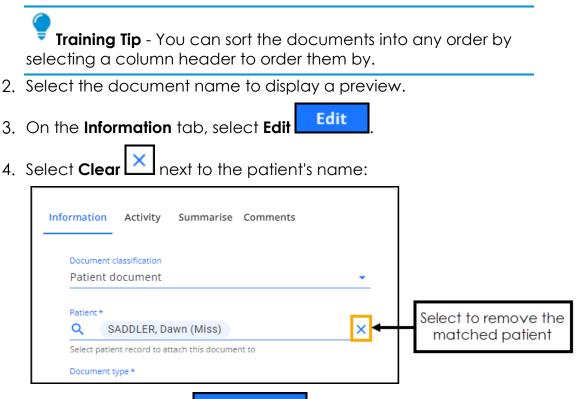

5. Select Save changes

Save changes

6. A 'Remove patient match from document warning' displays:

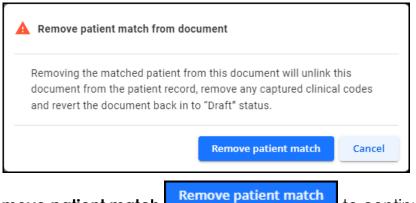

Select Remove patient match

to continue.

The document is unlinked from the patient record, captured clinical codes are removed and the document changes to a status of **Draft**.

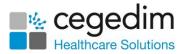

# **Document Actions Menu**

Select **Document actions** at the end of a document row, in any document folder to view the options:

|      | Document                                         | Patient     | Document type | Event date   | Status    | Filed date   | Upload date 个                     |
|------|--------------------------------------------------|-------------|---------------|--------------|-----------|--------------|-----------------------------------|
| 100  | 271438-nature-landscape-path-mis ).jpg<br>1 page | Not matched | Not recorded  | Not recorded | Not filed | Not recorded | 02-Apr-2023 at<br>10:46           |
| LDC. | 271438-nature-landscape-path-mis ).jpg<br>1 page | Not matched | Not recorded  | Not recorded | Not filed | Not recorded | Document actions View document    |
| 10.0 | 271438-nature-landscape-path-mis ).jpg<br>1 page | Not matched | Not recorded  | Not recorded | Not filed | Not recorded | Edit document data<br>Create Task |
| 100  | 271438-nature-landscape-path-mis ).jpg<br>1 page | Not matched | Not recorded  | Not recorded | Not filed | Not recorded | Download image                    |
|      | 271438-nature-landscape-path-mis ).jpg<br>1 page | Not matched | Not recorded  | Not recorded | Not filed | Not recorded | Print document<br>Delete          |

**Note** - **Document actions** is not available if someone else is currently accessing the document.

Select from the following:

• View document - Select to view the document for filed documents and select to edit the document for documents that are yet to be filed.

See Viewing Filed Documents on page 44 and Processing Documents on page 17 for details.

• Edit document data - Select to edit the document.

See Processing Documents on page 17 for details.

• Create Task - Select to create a task for the document.

See Creating a Task on page 36 for details.

- Download as PDF Select to download the selected document as a PDF. To view the Downloads folder, open Windows File Explorer, and then locate and select Downloads. A list of your recently downloaded files displays.
- Download image Select to download the selected image. To view the Downloads folder, open Windows File Explorer, and then locate and select Downloads. A list of your recently downloaded files displays.
- **Print document** Select to print the document.

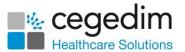

• **Delete** - Only applicable for **Not filed** and **Draft** documents only. Select to delete the document, the **Delete document** screen displays, select the deletion reason, add any notes required and then select **Delete**:

| This document will be moved to the "Delet<br>the system after 14 days unless restored.<br>deletion: |  |
|----------------------------------------------------------------------------------------------------|--|
| O Document uploaded in error                                                                        |  |
| O Duplicate document                                                                                |  |
| O Other (please provide details below)                                                              |  |
| Notes                                                                                               |  |
| 0/100                                                                                               |  |

The deleted documents are then stored in the **Deleted documents** folder for 14 days, after this time, unless they are restored, the documents are deleted from the system.

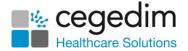

# **Deleted Documents**

Deleted documents are stored in the **Deleted documents** folder for 14 days, after this time, unless they are restored, the documents are deleted from the system.

To access **Deleted documents** folder:

1. From the Side Navigation Bar select Deleted documents:

| ÷  |   | Dundee Practice        |     | < |
|----|---|------------------------|-----|---|
| •  |   | ALL DOCUMENTS (1012)   |     | ~ |
|    |   | Not filed              | 904 |   |
|    |   | Drafts                 | 50  |   |
|    |   | Filed                  | 58  |   |
|    | * | PATIENT DOCUMENTS (50) |     | > |
|    | ۵ | SURGERY DOCUMENTS (8)  |     | > |
|    | Ô | SECURED DOCUMENTS (0)  |     |   |
|    |   |                        |     |   |
| ?  |   |                        |     |   |
| RW | Ô | Deleted documents      |     |   |

2. The **Deleted documents** screen displays:

| Delet | ted documents                       |             |               | 🕀 Upload fi  | iles    |                 |                         |         |
|-------|-------------------------------------|-------------|---------------|--------------|---------|-----------------|-------------------------|---------|
| Show  | ing 8 of 8                          |             |               |              |         | <b>Q</b> Search | <b>±</b> (              | Filters |
|       | Document                            | Patient     | Document type | Event date   | Status  | Filed date      | Upload date $ \psi $    |         |
| PDF   | Sample 2 (12).pdf<br>2 pages        | Not matched | Not recorded  | Not recorded | Deleted | Not recorded    | 02-Apr-2023 at<br>10:55 | :       |
| Dal   | 271438-nature-lands ).jpg<br>1 page | Not matched | Not recorded  | Not recorded | Deleted | Not recorded    | 02-Apr-2023 at<br>10:46 | :       |
| PDF   | Sample 7 - Copy (17).pdf<br>1 page  | Not matched | Not recorded  | Not recorded | Deleted | Not recorded    | 02-Apr-2023 at<br>10:46 | :       |

From here you have the option to:

- Search for or sort documents, see Searching for and Sorting Documents on page 59 for details.
- Filter the documents that display, see Using Filters in DocHub on page 57 for details.

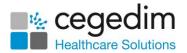

3. Select **Document actions** at the end of a document row to view the options:

| Delet | ted documents                       |             | ① Upload files |              |         |                 |                                |
|-------|-------------------------------------|-------------|----------------|--------------|---------|-----------------|--------------------------------|
| Show  | ing 8 of 8                          |             |                |              |         | <b>Q</b> Search | <b>Filter</b>                  |
|       | Document                            | Patient     | Document type  | Event date   | Status  | Filed date      | Upload date $ \psi $           |
| PDF   | Sample 2 (12).pdf<br>2 pages        | Not matched | Not recorded   | Not recorded | Deleted | Not recorded    | 02-Apr-2023 at<br>10:55        |
| JPG   | 271438-nature-lands ).jpg<br>1 page | Not matched | Not recorded   | Not recorded | Deleted | Not recorded    | Document actions View document |
| PDF   | Sample 7 - Copy (17).pdf<br>1 page  | Not matched | Not recorded   | Not recorded | Deleted | Not recorded    | Restore document               |

You have the following options:

- View document Select to view the document, please note you cannot edit the document from here, you must restore it first.
- **Restore document** Select to restore the document to the original folder that it was deleted from. A banner displays detailing where the document is restored to:

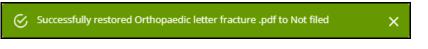

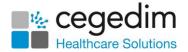

## **Restoring a Deleted Document**

Deleted documents are then stored in the **Deleted documents** folder for 14 days, after this time, unless they are restored, the documents are deleted from the system.

To restore a deleted document from the **Deleted documents** folder:

1. From the Side Navigation Bar select Deleted documents:

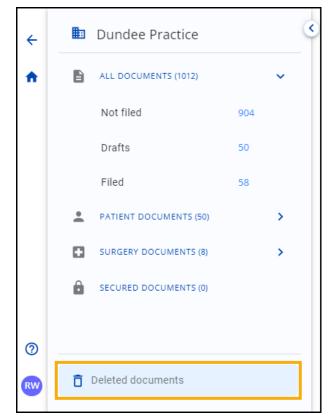

2. The **Deleted documents** screen displays:

| Dele | ted documents                       |             | 🕀 Upload fi   | les          |         |                 |                            |       |
|------|-------------------------------------|-------------|---------------|--------------|---------|-----------------|----------------------------|-------|
| Show | ing 8 of 8                          |             |               |              |         | <b>Q</b> Search | Ŧ.F                        | ilter |
|      | Document                            | Patient     | Document type | Event date   | Status  | Filed date      | Upload date $ \downarrow $ |       |
| PDF  | Sample 2 (12).pdf<br>2 pages        | Not matched | Not recorded  | Not recorded | Deleted | Not recorded    | 02-Apr-2023 at<br>10:55    | :     |
| PG   | 271438-nature-lands ).jpg<br>1 page | Not matched | Not recorded  | Not recorded | Deleted | Not recorded    | 02-Apr-2023 at<br>10:46    | :     |
| DF   | Sample 7 - Copy (17).pdf<br>1 page  | Not matched | Not recorded  | Not recorded | Deleted | Not recorded    | 02-Apr-2023 at<br>10:46    | :     |

From here you have the option to:

- Search for or sort documents, see Searching for and Sorting Documents on page 59 for details.
- Filter the documents that display, see Using Filters in DocHub on page 57 for details.

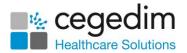

×

3. Select **Document actions** at the end of a document row to view the options:

| Dele | ted documents                               |             | Upload files  |              |         |                 |                                |
|------|---------------------------------------------|-------------|---------------|--------------|---------|-----------------|--------------------------------|
| Show | ing 8 of 8                                  |             |               |              |         | <b>Q</b> Search | \Xi Filters                    |
|      | Document                                    | Patient     | Document type | Event date   | Status  | Filed date      | Upload date $ \psi $           |
| PDF  | Sample 2 (12).pdf<br>2 pages                | Not matched | Not recorded  | Not recorded | Deleted | Not recorded    | 02-Apr-2023 at<br>10:55        |
| JPG  | 2 <b>71438-nature-lands ).jpg</b><br>1 page | Not matched | Not recorded  | Not recorded | Deleted | Not recorded    | Document actions View document |
| PDF  | Sample 7 - Copy (17).pdf<br>1 page          | Not matched | Not recorded  | Not recorded | Deleted | Not recorded    | Restore document               |

a. Select View document to view the document if required.

**Note** - You cannot edit the document from here, you must restore it first.

b. Select **Restore document** to restore the document to the original folder that it was deleted from. A banner displays detailing where the document is restored to:

Successfully restored Orthopaedic letter fracture .pdf to Not filed

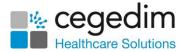

## Using Filters in DocHub

→

Filters can be applied to any list that displays in a folder, this can help you control the number of documents you are presented with.

See also Searching for and Sorting Documents on page 59.

To filter the documents that display on your screen:

- 1. From **DocHub**, select the folder you want to filter, for example, **Not filed**.
- 2. Select **Filters** = **Filters** and the **Set filters** screen displays:

|                       | ocuments shown<br>Iters selected           |                       |                                   |
|-----------------------|--------------------------------------------|-----------------------|-----------------------------------|
| Set filters Showing 8 | ₩<br>846 of 904 results                    | Reset filters         | Select to reset filters           |
| Upload date           | Document type                              | Patient matching      |                                   |
| None set              |                                            | Not matched           |                                   |
| 🔿 Today               | Not recorded                               | Automatically matched |                                   |
| O Yesterday           | Administrative letter                      | Manually matched      |                                   |
| O Past week           | Anaesthesia record                         |                       |                                   |
| O Past month          | Anticipatory care plan                     | <b></b>               | Select the filters<br>to apply as |
| O Custom              | Care plan                                  |                       | required                          |
|                       |                                            |                       |                                   |
|                       | Select to apply<br>the selected<br>filters | Apply Cancel          |                                   |

- Select the filter(s) to apply, for example, you may want to only see documents that have arrived in the last week that have not been matched to a patient in which case you would select Upload date -Past week and Patient matching - Not matched. Use Custom to set a specific date if required.
- 4. Select Apply.

**Remember** - With filters applied, you may miss important documents, so make sure to clear them on a regular basis to check.

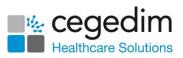

| To clear a | filter, select <b>Filt</b> | ers (n) \Xi Filters ( | 1)<br>- Reset filters: |
|------------|----------------------------|-----------------------|------------------------|
|            | Set filters Showing 0      | ) of 904 results      | Reset filters          |
|            | Upload date                | Document type         | Patient matching       |
|            | None set                   |                       | Not matched            |
|            | O Today                    | Administrative letter | Automatically matched  |

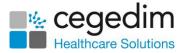

## Searching for and Sorting Documents

You can easily search for and sort for documents in **DocHub**.

Filters can be applied to the list that displays in a folder, this can help you control the number of documents you are presented with. See Using Filters in DocHub on page 57 for details.

## **Searching for Documents**

To search for a document simply enter the document name in **Search**. The list update as you type:

| Not filed        |                                       |    |             |               |              |           |              | files                           |   |
|------------------|---------------------------------------|----|-------------|---------------|--------------|-----------|--------------|---------------------------------|---|
| Showing 7 of 998 |                                       |    |             |               | Q B Sm       | nith      | × =          | Filter                          |   |
|                  | Document                              |    | Patient     | Document type | Event date   | Status    | Filed date   | Select to clear ↑<br>the search |   |
|                  | B Smith Ophthalmolog ).pdf<br>2 pages |    | Not matched | Not recorded  | Not recorded | Not filed | Not recorded | 10-Jul-2023 at<br>12:34         | : |
|                  | B Smith Ophthalmolog ).pdf<br>2 pages | MM | Not matched | Not recorded  | Not recorded | Not filed | Not recorded | Yesterday at<br>07:59           | : |

To clear the search, select **Close**  $[\times]$ .

## Sorting Documents

Select any header to sort the documents by the header selected, for example, select **Upload date** to sort documents by the date uploaded onto **DocHub**. You can sort ascending (oldest to newest) or descending (newest to oldest) as required:

| Filed Sort by Upload date |                                              |                                              |                 |              |        |                       |                          |   |
|---------------------------|----------------------------------------------|----------------------------------------------|-----------------|--------------|--------|-----------------------|--------------------------|---|
| Showing 48 of 904         |                                              |                                              |                 |              |        | <b>Q</b> Search       | Q Search = Filte         |   |
|                           | Document                                     | Patient                                      | Document type   | Event date   | Status | Filed date            | Upload date $\downarrow$ |   |
|                           | B Smith Ophthalmology letter).pdf<br>2 pages | BLACKMAN, Susan (Ms)<br>NHS 411 122 3397     | Clinical letter | 19-May-2021  | Filed  | Today at 08:09        | Yesterday at<br>14:49    | : |
|                           | OncologyReport.pdf<br>2 pages                | COOPER SMITH, Rita (Mrs)<br>NHS 411 113 5625 | Clinical letter | Not recorded | Filed  | Yesterday at<br>14:57 | Yesterday at<br>11:04    | : |

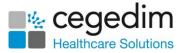

# **FAQ Summary**

### **Document Data**

### Why is the document data displaying as 'Not recorded'?

Another user is viewing the document:

| ormation Activity Summarise Comments | B Smith Ophthalmology letter (15).pdf ⇐⊃ | Another person is<br>currently processing this |
|--------------------------------------|------------------------------------------|------------------------------------------------|
| Document classification              | _                                        | Show comments Show highlights                  |
| Not recorded                         | Page 1/4                                 |                                                |
| Patient Not recorde                  | ed /                                     |                                                |
| Not matched Not match                | ed                                       |                                                |
| Document type                        | Lorem ipsum                              |                                                |
| Not recorded                         |                                          |                                                |
| Author                               | Lorem ipsum dolor sit amet, consectetur  | adipiscing elit.                               |
| Not recorded                         | Nunc ac faucibus odio.                   |                                                |

Initials In the document list indicates that another user is currently processing the document:

| Not filed |                                         |                               |             |  |               |              |           |                 | 🕒 Uplo                  | ad files |
|-----------|-----------------------------------------|-------------------------------|-------------|--|---------------|--------------|-----------|-----------------|-------------------------|----------|
| Showi     | ng 846 of 904                           | Other users are<br>these docu |             |  |               |              |           | <b>Q</b> Search |                         | Filters  |
|           | Document                                |                               | Patient     |  | Document type | Event date   | Status    | Filed date      | Upload date 🛧           |          |
|           | Sample 9 (9).pdf<br>2 pages             | M                             | Not matched |  | Not recorded  | Not recorded | Not filed | Not recorded    | 02-Apr-2023 at<br>10:40 | :        |
|           | file-sample_100kB 1 (32).rtf<br>4 pages | MS                            | Not matched |  | Not recorded  | Not recorded | Not filed | Not recorded    | 02-Apr-2023 at<br>10:40 | :        |

#### How do I change the colour or size of a highlight?

To change the colour of a highlight, select the highlight and an options toolbar displays:

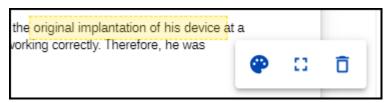

Select from:

- Colour 🐑 To select a new colour
- **Resize** To move the highlight box
- Delete 🛄 To delete the highlight

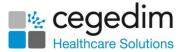

### How do I delete a highlight?

To remove a highlight, select the highlight and an option toolbar displays:

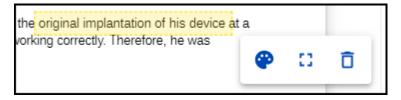

Select from:

- Colour 🐑 To select a new colour
- **Resize** To move the highlight box
- Delete 🗖 To delete the highlight

### **Document Lists**

### What do the icons next to the document names mean?

| lcon | Description                                                                                                |
|------|----------------------------------------------------------------------------------------------------|
|      | The document has a task allocated to it, see <b>Documents with Linked</b><br>Tasks on page 17 for details. |
| MS   | The document is being viewed by another user, see <b>Concurrent Users</b> on page <b>16</b> for details.   |

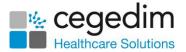

# Troubleshooting

Error messages may display at the bottom of **DocHub**:

| Yvonne Adams Orthop | aedic letter disc bulge - Copy                                     | (5).pdf                                 |                                                      |                  |
|---------------------|--------------------------------------------------------------------|-----------------------------------------|------------------------------------------------------|------------------|
| > DACENT, Raymond   | (Master) Born 30-Jul-1989                                          | Gender Male NHS No 411 124 22           | 94                                                   | :                |
|                     |                                                                    |                                         | Show comments                                        | Show highlights  |
| Page 1/1            |                                                                    |                                         |                                                      |                  |
|                     |                                                                    | The Leeds                               | Teaching Hospitals                                   | 3                |
| Ort                 | <b>R Jones</b><br>hopaedic Surgeon<br>partment of Trauma and C     | Orthopaedics                            | St James University Hospita<br>Beckett Stree<br>Leed | et<br>S          |
| Da                  | f: RJ/LS/Patient NHS num<br>te: 01/06/2021<br>nic Date: 31/05/2021 | ber                                     | West Yorkshire<br>LS9 7TF<br>Tel: 0113 222111        | 1                |
|                     |                                                                    |                                         | Direct Line Secretary Ext: 444                       | 4                |
| INF                 | Chris Cheshire<br>PS Test Practice Leeds                           |                                         |                                                      |                  |
| Lee                 | ractice Crescent<br>eds<br>3 3SW                                   |                                         | E                                                    | Frror message    |
| De                  | ar Dr Cheshire                                                     |                                         |                                                      |                  |
| Re                  |                                                                    | <b>l-Dec-1971. NHS: 5111244352</b><br>e | () Failed                                            | to save document |

See below how to troubleshoot issues within **DocHub**:

#### Failed to save document

There was an issue saving the document, try again.

### Failed to attach document to selected patient

There was an issue attaching the document to the selected patient. Try again.

#### Failed to file document

There was an issue filing the document, try again.

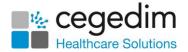

# Logging Out of DocHub

As with all applications, it is important that you log out of **DocHub** properly:

To log out of **DocHub**, select your name at the bottom left of the screen and then select **Log out**:

|           | User actions                  |      |
|-----------|-------------------------------|------|
|           | Log out                       |      |
| (?)<br>RL | Document Cer<br>Version 1.0.0 | ntre |